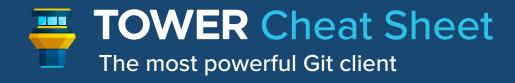

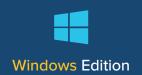

Save to Stash

Fetch

#### **General**

CTRL + N Open new window CTRL + O Show "Quick Open" dialog CTRL + D Open external Diff tool Refresh / reload data

F5

## Merging & Rebasing

CTRL + M Merge CTRL + R Rebase

## **Creating Branches & Tags**

CTRL + B Create new branch CTRL + ① + T Create new tag

## **Working Copy**

CTRL + ① + B Check out revision CTRL + ① + C Activate commit dialog

CTRL + RETURN Confirm commit dialog

SPACEBAR Stage/unstage or Quicklook selected filesee Preferences)

CTRL + ① + A Stage all current changes

CTRL + S

CTRL + ① + S **Apply Stash** 

DELETE Discard local changes in selected file

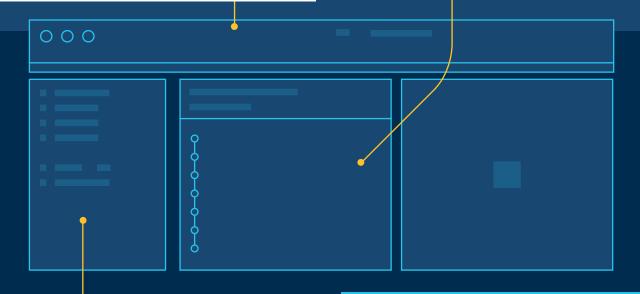

# **Moving Between Views**

ALT + S **Show Services** ALT + R**Show Repositories** CTRL + 1 **Show Working Copy** CTRL + 2 Show History CTRL + 3 **Show Stashes** CTRL + 0 Show HEAD branch

# **Commit History + Remote Actions**

CTRL + F

CTRL + P Pull CTRL + U Push HEAD Show / hide commit tree graph CTRL + G Copy SHA-1 hashes of selected CTRL + C commits to clipboard CTRL + → Expand all diffs in changeset CTRL + ← Collapse all diffs in changeset

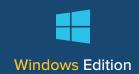

### **Drag & Drop**

Much of the "hard Git work" can be performed easily in Tower - simply via drag & drop!

- Create, Pull, Push Branches: Drag a branch in the sidebar - and either drop it onto the Branches section header (to create a new branch) or drop it onto another branch (to merge, rebase, pull, or push).
- Create Branches & Tags: Drag commits from the History views and drop them onto the Tags or Branches sections in the sidebar: this will create a new tag/branch based on the dragged commit.
- Cherry-Pick: Commits can also be dropped onto the Working Copy in the sidebar. This will cherry-pick the dropped commit.

### **Default Cloning Directory**

In Tower's preferences dialog, you can configure a default directory for cloned repositories. Once configured, Tower will clone new repositories directly into this directory.

Combined with the Service Manager, cloning your repos from GitHub / Bitbucket / GitLab / other hosting services literally becomes a matter of a single click.

# **Check Out Quickly**

In Tower, you can choose your favorite way to check out a branch:

- by double-clicking the branch in the sidebar
- by right-clicking the branch in the sidebar and selecting "Check Out"
- by right-clicking the Working Copy item in the sidebar and selecting a branch in the "Check Out" submenu
- by clicking the current branch's name above the list of changed files in the Working Copy view

### **Chunk & Line Staging**

Tower allows you to determine the exact changes you want to add to a commit - down to the level of chunks and even individual lines.

Select a changed file in the Working Copy list. In the diff view on the right, you can then select the exact chunks & lines you want to add to the next commit.

#### **Commit Without the Mouse**

Crafting and confirming a commit can be done without taking your hands off the keyboard. In the Working Copy view, make sure that a changed file is selected:

- hit the Spacebar to stage/unstage an item
- use the up & down arrows on your keyboard to inspect other files
- hit CTRL + 企 + C to focus the Commit area
- after having entered a message, confirm the commit by hitting CTRL + Return

# **Quick Open**

To open or find a repository, you don't have to take your hands off the keyboard. Simply hit CTRL + O to show Tower's Open Quickly window.

By default, the last opened repositories are shown. Simply start typing the name of a repository to begin searching.

#### **Learn More**

Our documentation has more tips, tricks, and keyboard shortcuts for you:

Tower Help
Tips & Tricks
Keyboard Shortcuts